## Dell SP2208W<sup>™</sup>FP Flat Panel Monitor User's Guide

#### About Your Monitor

Product Features Identifying Parts and Controls Monitor Specifications Universal Serial Bus (USB) Interface Plug and Play Capability Webcam-MIC Specifications Maintenance Guidelines

#### Setting Up the Monitor

Attaching the Stand Connecting the Monitor Organizing the Cables Attaching the Soundbar (Optional) Removing the Stand

#### Operating the Monitor

Using the Front Panel Controls Using the On-Screen Display (OSD) Setting the Optimal Resolution Using the Dell Soundbar (Optional) Using the Tilt Using the Camera

#### Solving Problems

Troubleshooting The Monitor Common Problems Camera Problems Product Specific Problems Universal Serial Bus Specific Problems Troubleshooting the Dell™ Soundbar

#### Appendix

Safety Instructions FCC Notice (U.S. Only) and Other Regulatory Information Contacting Dell Your Monitor Setup Guide

### Notes, Notices, and Cautions

NOTE: A NOTE indicates important information that helps you make better use of your computer.

SNOTICE: A NOTICE indicates either potential damage to hardware or loss of data and tells you how to avoid the problem.

CAUTION: A CAUTION indicates a potential for property damage, personal injury, or death.

# Information in this document is subject to change without notice. © 2007 Dell Inc. All rights reserved.

Reproduction in any manner whatsoever without the written permission of Dell Inc. is strictly forbidden.

Trademarks used in this text: Dell, the DELL logo, Inspiron, Dell Precision, Dimension, OptiPlex, Latitude, PowerEdge, PowerVault, PowerApp, and Dell OpenManage are trademarks of Dell Inc; Microsoft, Windows, and Windows NT are registered trademarks of Microsoft Corporation; Adobe is a trademark of Adobe Systems Incorporated, which may be registered in certain jurisdictions. ENERGY STAR is a registered trademark of the U.S. Environmental Protection Agency. As an ENERGY STAR partner, Dell Inc. has determined that this product meets the ENERGY STAR guidelines for energy efficiency.

Other trademarks and trade names may be used in this document to refer to either the entities claiming the marks and names or their products. Dell Inc. disclaims any proprietary interest in trademarks and trade names other than its own.

Model SP2208WFP

August 2007 Rev. A00

Back to Contents Page

## **About Your Monitor**

#### Dell<sup>™</sup> SP2208WFP Flat Panel Monitor User's Guide

- Product Features
- Identifying Parts and Controls
- Monitor Specifications
- Universal Serial Bus (USB) Interface
- Plug and Play Capability
- Webcam-MIC Specifications
- Maintenance Guidelines

### **Product Features**

The SP2208WFP flat panel display has an active matrix, thin-film transistor (TFT), liquid crystal display (LCD). The monitor features include:

- 22-inch (558.8 mm) viewable area display.
- 1680 x 1050 resolution, plus full-screen support for lower resolutions.
- Wide viewing angle to allow viewing from a sitting or standing position, or moving side-to-side.
- Tilt adjustment capabilities.
- Removable pedestal and VESA 100 mm mounting holes for flexible mounting solutions.
- Plug and play capability if supported by your system.
- On-Screen Display (OSD) adjustments for ease of set-up and screen optimization.
- Software and documentation CD includes an information file (INF), Image color Matching File (ICM), and product documentation.
- Energy Saver feature for Energy Star compliance.
- Security lock slot.
- Asset Control.
- Stand anti-theft feature.
- 2.0 Mega pixel internal webcam with integrated microphones.

### **Identifying Parts and Controls**

### **Front View**

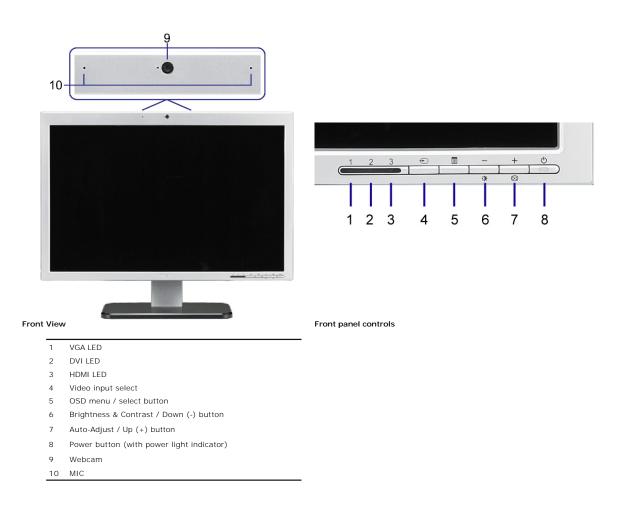

### **Back View**

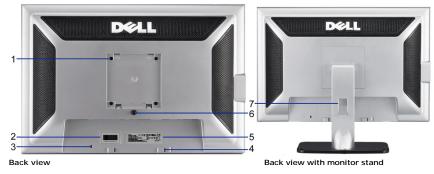

| 1 | VESA mounting holes (100mm) (Behind attached base plate) | Use to mount the monitor.                                              |
|---|----------------------------------------------------------|------------------------------------------------------------------------|
| 2 | Barcode serial number label                              | Refer to this label if you need to contact Dell for technical support. |
| 3 | Security lock slot                                       | Use a security lock with the slot to help secure your monitor.         |
| 4 | Dell Soundbar mounting brackets                          | Attach the optional Dell Soundbar.                                     |
| 5 | Regulatory rating label                                  | List the regulatory approvals.                                         |
| 6 | Stand removal button                                     | Press to release the stand.                                            |
| 7 | Cable management hole                                    | Help organize cables by placing them through the hole.                 |

### Side View

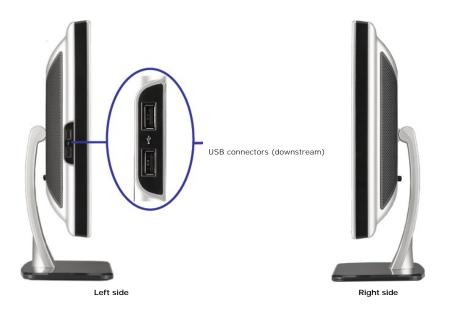

🛿 NOTE: To use the USB connectors on your monitor, connect the USB cable to your computer and the USB upstream connector to your monitor.

### **Bottom View**

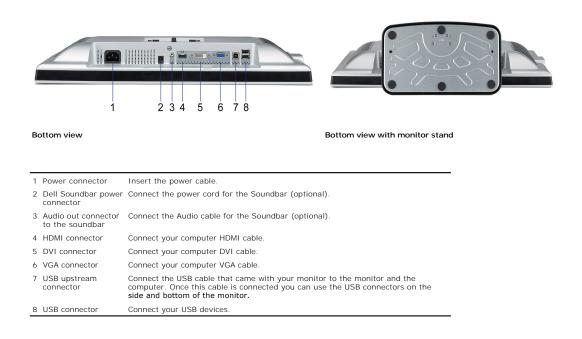

### **Monitor Specifications**

The following sections give you information about the various power management modes and pin assignments for various connectors for your monitor.

### **Power Management Modes**

If you have VESA's DPM<sup>™</sup> compliance display card or software installed in your PC, the monitor can automatically reduce its power consumption when not in use. referred to as *Power Save Mode*\*. If the computer detects input from keyboard, mouse, or other input devices, the monitor automatically resumes functioning. The following table shows the power consumption and signaling of this automatic power saving feature:

| VESA Modes                                              | Horizontal Sync | Vertical Sync | Video   | Power Indicator | Power Consumption |
|---------------------------------------------------------|-----------------|---------------|---------|-----------------|-------------------|
| Normal operation (with Dell<br>Soundbar and USB active) | Active          | Active        | Active  | Blue            | 75 W (maximum)    |
| Normal operation                                        | Active          | Active        | Active  | Blue            | 40 W (typical)    |
| Active-off mode                                         | Inactive        | Inactive      | Blanked | Amber           | Less than 2 W     |
| Switch off                                              | -               | -             | -       | Off             | Less than 1 W     |

The OSD will only function in the normal operation mode. When the menu or plus buttons are pressed in Active-off mode, one of the following messages will be di

Analog Input In Power Save Mode. Press Computer Power Button or Any Key on Keyboard or Move Mouse OR

Digital Input In Power Save Mode. Press Computer Power Button or Any Key on Keyboard or Move Mouse

Activate the computer and the monitor to gain access to the OSD.

NOTE: This monitor is ENERGY STAR®-compliant as well as TCO '99 power management compatible.

\* Zero power consumption in OFF mode can only be achieved by disconnecting the main cable from the monitor.

#### **Pin Assignments**

### 15-pin D-Sub connector

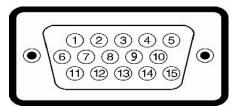

The following table shows pin assignments in the D-Sub connector:

| Din Number | Monitor Cide | of the 1E m | in Cida | Cignal Cable |
|------------|--------------|-------------|---------|--------------|
| Pin Number | WORITOR SIDE | eortne 15-d | in Side | Signal Cable |

| 1 III Number | Monitor Side ( |
|--------------|----------------|
| 1            | Video-Red      |
| 2            | Video-Green    |
| 3            | Video-Blue     |
| 4            | GND            |
| 5            | Self-Test      |
| 6            | GND-R          |
| 7            | GND-G          |
| 8            | GND-B          |
| 9            | DDC +5V        |
| 10           | GND            |
| 11           | GND            |
| 12           | DDC data       |
| 13           | H-sync         |

### 24-pin Digital-only DVI Connector

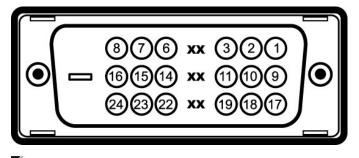

**NOTE:** Pin 1 is at the top right.

The following table shows pin assignments in the DVI connector:

| Pin | Signal Assignment      | Pin | Signal Assignment      | Pin | Signal Assignment      |
|-----|------------------------|-----|------------------------|-----|------------------------|
| 1   | T.M.D.S. Data 2-       | 9   | T.M.D.S. Data 1-       | 17  | T.M.D.S. Data 0-       |
| 2   | T.M.D.S. Data 2+       | 10  | T.M.D.S. Data 1+       | 18  | T.M.D.S. Data 0+       |
| 3   | T.M.D.S. Data 2 Shield | 11  | T.M.D.S. Data 1 Shield | 19  | T.M.D.S. Data 0 Shield |
| 4   | No Connect             | 12  | No Connect             | 20  | No Connect             |
| 5   | No Connect             | 13  | No Connect             | 21  | No Connect             |
| 6   | DDC Clock              | 14  | +5V Power              | 22  | T.M.D.S. Clock Shield  |
| 7   | DDC Data               | 15  | Self-Test              | 23  | T.M.D.S. Clock +       |
| 8   | No Connect             | 16  | Hot Plug Detect        | 24  | T.M.D.S. Clock -       |

#### 19-pin HDMI Connector

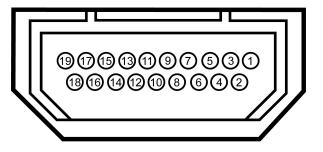

The following table shows pin assignments in the HDMI connector:

| Pin | Signal Assignment      | Pin | Signal Assignment        | Pin | Signal Assignment |
|-----|------------------------|-----|--------------------------|-----|-------------------|
| 1   | T.M.D.S. Data 2-       | 9   | T.M.D.S. Data 0-         | 17  | DDC/CEC Ground    |
| 2   | T.M.D.S. Data 2 Shield | 10  | T.M.D.S. Clock +         | 18  | +5V Power         |
| 3   | T.M.D.S. Data 2+       | 11  | T.M.D.S. Clock Shield    | 19  | Hot Plug Detect   |
| 4   | T.M.D.S. Data 1+       | 12  | T.M.D.S. Clock -         |     |                   |
| 5   | T.M.D.S. Data 1 Shield | 13  | CEC                      |     |                   |
| 6   | T.M.D.S. Data 1-       | 14  | Reserved(N.C. on device) |     |                   |
| 7   | T.M.D.S. Data 0+       | 15  | SCL                      |     |                   |
| 8   | T.M.D.S. Data 0 Shield | 16  | SDA                      |     |                   |

# Universal Serial Bus (USB) Interface

This monitor supports High-Speed Certified USB 2.0 interface.

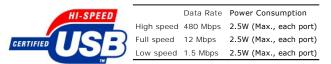

# USB Upstream Connector

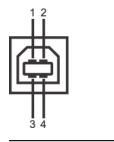

Pin Number 4-pin Side of the connector

| 1 | DMU |
|---|-----|
| 2 | VCC |
| 3 | DPU |
| 4 | GND |

#### **USB** Downstream Connector

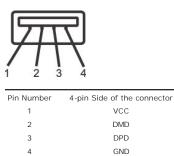

#### USB ports:

1 upstream - rear
 1 downstream - 2 on rear; 2 on left side

**NOTE:** USB 2.0 capability requires 2.0-capable computer.

NOTE: The USB interface of the monitor works ONLY when monitor is powered ON (or in Power Save Mode). Switching your monitor OFF and then ON would enumerate its USB interface; attached peripherals may take a few seconds to resume normal functionality.

### Plug and Play Capability

You can install the monitor in any Plug and Play-compatible system. The monitor automatically provides the computer system with its Extended Display Identificar (EDID) using Display Data Channel (DDC) protocols so the system can configure itself and optimize the monitor settings. Most monitor installations are automatic can select different settings, if desired.

### **Flat Panel Specifications**

| Screen type            | Active matrix - TFT LCD                       |
|------------------------|-----------------------------------------------|
| Screen dimensions      | 22 inches (22-inch viewable image size)       |
| Preset display area:   |                                               |
| Horizontal             | 473.76 mm (18.65 inches)                      |
| Vertical               | 296.1 mm (11.66 inches)                       |
| Pixel pitch            | 0.282 mm                                      |
| Viewing angle          | 160° (vertical) typ, 160° (horizontal)<br>typ |
| Luminance output       | 300 cd/m ²(typ)                               |
| Dynamic contrast ratio | 2000 to 1 (typ)                               |
| Faceplate coating      | ARC-Glare (2H)                                |
| Backlight              | CCFL (4) edgelight system                     |
| Response Time          | 2ms typical (Grey to Grey)                    |

### **Camera - MIC Specifications**

#### Overview

The integrated USB camera and digital microphones allow you to take pictures, videos, and communicate with other computer users. The camera is located at the monitor and is fixed. However, the camera's software--**Dell Webcam Software** suite, provides limited panning abilities. When the camera is on, the blue ligh the camera turns on.

| Lens                | Field of view                   | 66.5 degree +/- 5 %                                    |
|---------------------|---------------------------------|--------------------------------------------------------|
|                     | Focus mode                      | Fixed Focus                                            |
|                     | Focus area                      | 49cm~Infinity                                          |
|                     | Focusing distance (normal mode) | 1100 mm                                                |
| Image Sensor        | Active array size               | 2.0 mega-pixel                                         |
| Video specification | Video frame rate                | 1600 x 1200 (UXGA) - up to 10 frames per second        |
|                     |                                 | 640 x 480 (VGA) and below - up to 30 frames per second |
|                     | Image flip                      | Horizontally                                           |
|                     | Digital zoom                    | 2x                                                     |
| Audio Specification | Microphone type                 | Dual Microphone                                        |
| Interface           |                                 | USB 2.0 high Speed                                     |
| Power Supply        |                                 | 3.3 volts+- 5%                                         |

#### System Requirements

The following are the minimum system requirements for Camera - MIC feature:

Intel® Pentium® 4 or AMD® equivalent processor running at 1.8 GHz or higher (Recommended: Intel Pentium 4, 2.8 GHz with Hyper-Threading enabled) Microsoft® Windows® XP Service Pack 2 or Windows Vista 256 MB RAM (512 MB RAM or higher recommended) 580 MB free hard disk space Available USB 1.1 port or a USB 1.1 hub with external power supply (USB 2.0 required for maximum frame rate and resolution) CD-ROM/DVD-ROM drive for software installation

#### Dell Webcam Software Suite

The Dell Webcam Software Suite includes the following applications:

#### · Dell Webcam Center

Dell Webcam Center makes it easy to capture photos and video. With Webcam Center, you can perform photo and video captures, or perform advanced tasks like remote monitoring, motion detection and time lapse video capturing.

#### · Dell Webcam Manager

Dell Webcam Manager is a central access point for all your webcam-related applications. Locate and launch your favorite webcam applications quickly and easily from Webcam Manager while you use your webcam.

#### · Dell Webcam Console

The Dell Webcam Console provides a customized set of attractive features, such as Advanced Video and Audio Effects, face tracking and parental control, enhancing your video chatting experience.

#### · Live! Cam Avatar

Live! Cam Avatar lets you disguise yourself as a superstar, a furry friend, or any customized animated character while you video chat using any instant messaging software. The avatar tracks your head movement and lip sync anything you say instantly at the same time.

#### · Live! Cam Avatar Creator

Livel Cam Avatar allows you to create your very own personalized avatar from digital photos you have chosen, accompanied by the advanced speech technology which provides lip sync to your animated avatar.

### Appendix

Dell<sup>™</sup> SP2208WFP Flat Panel Monitor User's Guide

- Safety Instructions
- FCC Notice (U.S. Only) and Other Regulatory Information
- Contacting Dell
- Your Monitor Setup Guide

# CAUTION: Safety Instructions

A CAUTION: Use of controls, adjustments, or procedures other than those specified in this documentation may result in exposure to shock, electrical hazards, and/or mechanical hazards.

For information on safety instructions, see the Product Information Guide.

### FCC Notices (U.S. Only) and Other Regulatory Information

For FCC notices and other regulatory information, see the regulatory compliance website located at www.dell.com/regulatory\_compliance.

#### **Contacting Dell**

#### For customers in the United States, call 800-WWW-DELL (800-999-3355).

NOTE: If you do not have an active Internet connection, you can find contact information on your purchase invoice, packing slip, bill, or Dell product catalog.

Dell provides several online and telephone-based support and service options. Availability varies by country and product, and some services may not be available in your area. To contact Dell for sales, technical support, or customer service issues:

- 1. Visit support.dell.com.
- 2. Verify your country or region in the Choose A Country/Region drop-down menu at the bottom of the page.
- 3. Click Contact Us on the left side of the page.
- 4. Select the appropriate service or support link based on your need.
- 5. Choose the method of contacting Dell that is convenient for you.

#### Your Monitor Setup Guide

To view PDF files (files with an extension of .pdf), click the document title. To save PDF files (files with an extension of .pdf) to your hard drive, rightclick the document title, click Save Target As in Microsoft®Internet Explorer or Save Link As in Netscape Navigator, and then specify a location on your hard drive to which you want to save the files.

Your Monitor Setup Guide(.pdf) (58MB)

NOTE: PDF files require Adobe@ Acrobat@ Reader@, which can be downloaded from the Adobe Website at <u>www.adobe.com.</u> To view a PDF file, launch Acrobat Reader. Then click File→Open and select the PDF file.

Back to Contents Page

### Setting Up Your Monitor Dell<sup>™</sup> SP2208WFP Flat Panel Monitor

# If you have a Dell<sup>™</sup> desktop or a Dell<sup>™</sup> portable computer with internet access

1. Go to http://support.dell.com, enter your service tag, and download the latest driver for your graphics card.

2. After installing the drivers for your Graphics Adapter, attempt to set the resolution to 1680x1050 again.

🜠 NOTE: If you are unable to set the resolution to 1680x1050, please contact Dell™ to inquire about a Graphics Adapter that supports these resolutions.

Back to Contents Page

### Setting Up Your Monitor Dell<sup>™</sup> SP2208WFP Flat Panel Monitor

# If you have non Dell<sup>™</sup> desktop, portable computer, or graphic card

1. Right-click on the desktop and click Properties.

- 2. Select the Settings tab.
- 3. Select Advanced.
- 4. Identify your graphics controller supplier from the description at the top of the window (e.g. NVIDIA, ATI, Intel etc.).
- 5. Please refer to the graphic card provider website for updated driver (for example, http://www.ATI.com OR http://www.NVIDIA.com ).
- 6. After installing the drivers for your Graphics Adapter, attempt to set the resolution to 1680x1050 again.

NOTE: If you are unable to set the resolution to 1680x1050, please contact the manufacturer of your computer or consider purchasing a graphics adapter that will support the video resolution of 1680x1050.

# Operating the Monitor

Dell<sup>™</sup> SP2208WFPFIat Panel Monitor User's Guide

- Using the Front Panel Controls
- Using the On-Screen Display (OSD) Menu
- Setting the Optimal Resolution
- Using the Dell Soundbar (Optional).
- Using the Tilt
- Using the Camera

### **Using the Front Panel**

Use the buttons on the front of the monitor to adjust the image settings.

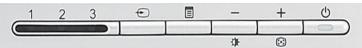

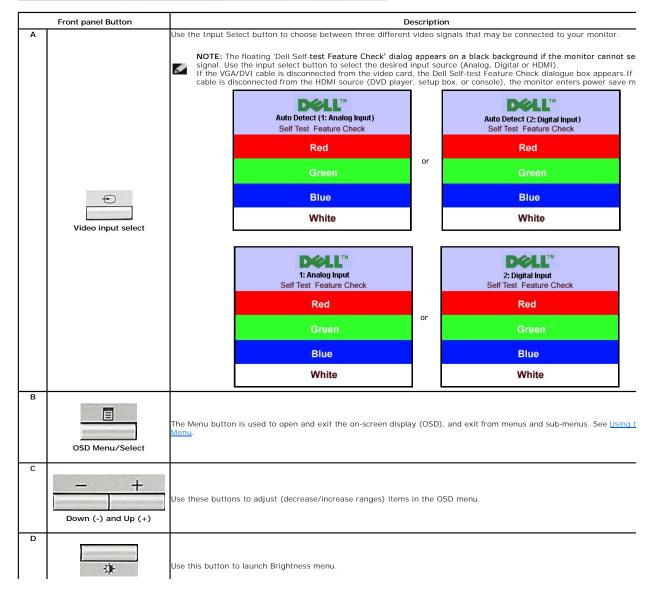

|   | Brightness Menu                              |                                                                                                    |
|---|----------------------------------------------|----------------------------------------------------------------------------------------------------|
| E | Auto Adjust                                  | Use this button to activate automatic setup and adjustment. The following dialog appears on a black screen as the monit<br>adjusts to the current input:<br>Auto Adjust In Progress<br>Auto Adjustment 🕑 button allows the monitor to self-adjust to the incoming video signal. After using Auto Adjustment,<br>further tune your monitor by using the Pixel Clock (Coarse), Phase (Fine) controls in the OSD.<br><b>NOTE:</b> Auto Adjust does not occur if you press the button while there are no active video input signals or attached c |
| F | Power button<br>(with power light indicator) | Use the Power button to turn the monitor on and off.<br>The blue light indicates the monitor is on and fully functional. An amber light indicates power save mode.                                                                                                    |

### Using the On-Screen Display (OSD) Menu

#### Accessing the Menu System

Main Menu for Auto Detect Analog (VGA) Input

NOTE: If you change the settings and then either proceed to another menu or exit the OSD menu, the monitor automatically saves those changes. The changes are also saved if you change the settings and then wait for the OSD menu to disappear.

1. Press the Menu button to open the OSD menu and display the main menu.

DELL SP2208WFP DELL SP2208WFP Main Menu Main Menu 🔭 Exit The second second secon Brightness Brightness A Auto Adjust Auto Adjust Positioning Positioning Image Settings Image Settings or Color Settings Color Settings

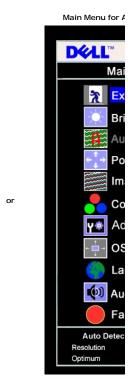

Main Menu for Digital (DVI) Input

Y Advanced Settings

**OSD Settings** 

Factory Reset

1024x768 60Hz

1680x1050 60Hz

Language

🛈 Audio

Resolution

Optimum

Auto Detect (2:Digital)

Main Menu for Auto Detect Digital (DVI) Input

Main Men

Main Menu for Analog (VGA) Input

**Advanced Settings** 

**OSD** Settings

Factory Reset

1024x768 60Hz

1680x1050 60Hz

Language

🔘 Audio

Auto Detect (1:Analog)

Y 🔅

Resolution

Optimum

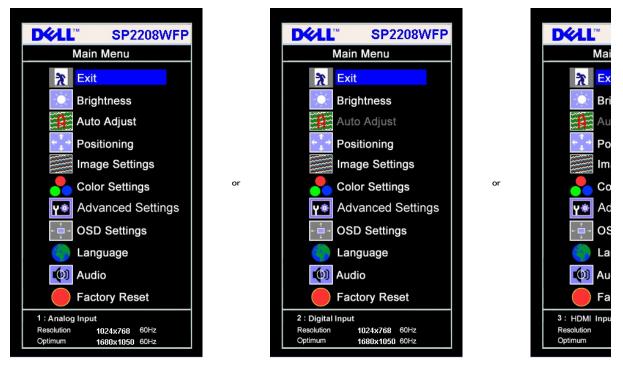

MOTE: AUTO ADJUST is only available when you are using the analog (VGA) connector.

- Press the and + buttons to move between the setting options. As you move from one icon to another, the option name is highlighted. See the table below for a complete list of all the options available for the monitor.
   Press the Menu button once to activate the highlighted option.
   Press and + button to select the desired parameter.
   Press Menu to enter the slide bar and then use the and + buttons, according to the indicators on the menu, to make your changes.

- Press the Menu button once to return to the main menu to select another option or Press the Menu button two or three times to exit from the OSD menu. 6.

| Icon | Menu and Submenus    | Description                                                                                                    |
|------|----------------------|----------------------------------------------------------------------------------------------------|
| X    | Exit                 | Select to exit the Main menu.                                                                                                    |
| ŢŢ   | Brightness/ Contrast | Brightness adjusts the luminance of the backlight.         Adjust Brightness first, then adjust Contrast only if further adjustment is necessary.         Push the + button to increase luminance and push the - button to decrease luminance (min 0 ~ max 100).         Contrast adjusts the degree of difference between darkness and lightness on the monitor screen.         Push the + button to increase the contrast and push the - button to decrease the contrast (min 0 ~ max 100).         Brightness/Contrast         Exit |
|      | Auto Adjust          | Brightness       75         Contrast       75         Even though your computer recognizes your monitor on startup, the Auto Adjustment function optimizes the display s particular setup.                                                                                                    |
|      |                      | Select to activate automatic setup and adjustment. The following dialog appears on a black screen as the monitor self input: Auto Adjust In Progress Auto Adjustment allows the monitor to self-adjust to the incoming video signal. After using Auto Adjustment, you can f                                                                                                    |

|                                                |                                    | by using the Pixel Clock (Coarse) and Phase (Fine) controls under Image Settings.                                                                                                    |
|------------------------------------------------|------------------------------------|----------------------------------------------------------------------------------------------------|
|                                                |                                    | NOTE: In most cases, Auto Adjust produces the best image for your configuration.                                                                                                    |
|                                                |                                    | NOTE: When using DVI/HDMI, Auto Adjust is not available.                                                                                                    |
| $\leftarrow \stackrel{\uparrow}{} \rightarrow$ | Positioning:Horizontal<br>Vertical | Positioning moves the viewing area around on the monitor screen.                                                                                                    |
|                                                |                                    | When making changes to either the Horizontal or Vertical settings, no changes occur to the size of the viewing area. I response to your selection.                                                                                                    |
|                                                |                                    | When making changes to Zoom setting, you can increase or decrease the size of image. The image scale changes in r selection.                                                                                                    |
|                                                |                                    | Minimum is 0 (-) and maximum is 100 (+).                                                                                                    |
|                                                |                                    | Positioning                                                                                                    |
|                                                |                                    | Exit                                                                                                    |
|                                                |                                    |                                                                                                    |
|                                                |                                    | Horizontal ← → 50                                                                                                    |
|                                                |                                    | Vertical 1                                                                                                    |
|                                                |                                    | <b>↓</b> 50                                                                                                    |
|                                                |                                    | Zoom So                                                                                                    |
|                                                |                                    |                                                                                                    |
|                                                |                                    | NOTE: When using DVI/HDMI source, the Horizontal and Vertical settings are not available.                                                                                                    |
|                                                | Image settings:                    | The Phase, Pixel Clock, and Sharpness adjustments allow you to more closely adjust your monitor to your preference.<br>In the main OSD menu to access these settings.                                                                                                    |
| <u>}}</u>                                      | Pixel Clock (Coarse)               | NOTE: Pixel Clock controls the number of pixels scanned by one horizontal sweep. If the frequency is not correct, vertical stripes and the images is not proportional.                                                                                                    |
|                                                | Phase (Fine)                       |                                                                                                    |
|                                                |                                    | Use the - and + buttons to make adjustments. (Minimum: 0 ~ Maximum: 100)                                                                                                    |
|                                                |                                    | If satisfactory results are not obtained using the Phase adjustment, use Pixel Clock (Coarse) and then use Phase (fine                                                                                                    |
|                                                |                                    | NOTE: This function may change the width of the display image. Use the Horizontal function of the Position menu to image on the screen.                                                                                                    |
|                                                |                                    | Image Settings                                                                                                    |
|                                                |                                    | Exit 2                                                                                                    |
|                                                |                                    | Pixel Clock 50                                                                                                    |
|                                                |                                    | Phase 50                                                                                                    |
|                                                |                                    | Sharpness 75                                                                                                    |
|                                                |                                    | Scaling Ratio                                                                                                    |
|                                                |                                    | 1:1 4:3 16:9 Fill                                                                                                    |
|                                                | Sharpness                          | The Sharpness adjustment allow you to improve the sharpness of texts. There are five levels for adjustment totally. (C                                                                                                    |
| A                                              | Scaling Ratio                      | The Scaling Ratio adjustment allow you to change the image scale with various default settings.                                                                                                    |
|                                                |                                    | NOTE: When using DVI/HDMI source, the Pixel Clock and Phase settings are not available.<br>NOTE: Scaling Ratio is not available if the resolution of video signal is greater than 1680x1050. However, 16:9 and Fill video timing.                                                                                                    |
|                                                | Color Settings                     | Color Settings adjust the color temperature.                                                                                                    |
|                                                |                                    | Color Settings has the following options:<br>Color Management : You can choose to enable or disable this option.<br>Color Settings Mode : You can choose between a Graphics and a Video mode. If your computer is connected to your m<br>Graphics. If a DVD, STB, or VCR is connected to your monitor, choose Video.<br>Color Presets: You can choose different color presets for different viewing modes. |

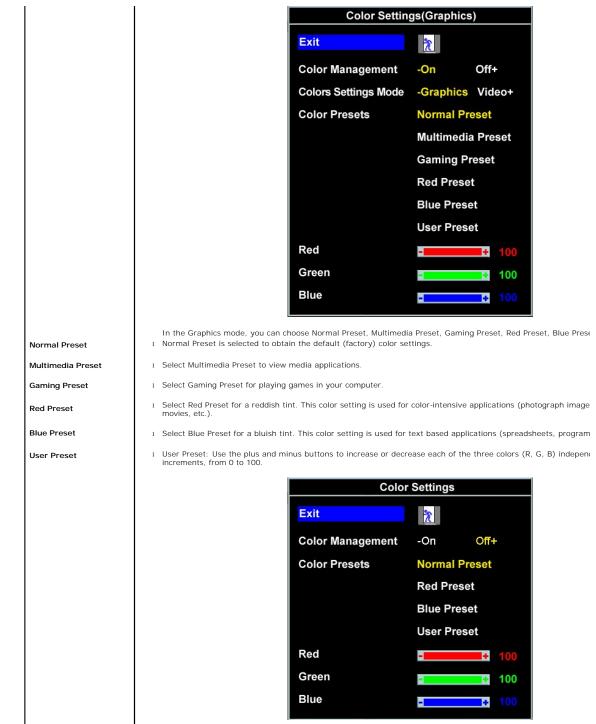

Theatre Preset

NOTE: Optimized color settings such as Multimedia and Gaming presets are unavailable when you disable Color Mar

|    | Sports Preset<br>Nature Preset |                   |                                       |                                                 |                                        |                                         | Color Set                               | tings(Vid    | eo)             |                     |
|----|--------------------------------|-------------------|---------------------------------------|-------------------------------------------------|----------------------------------------|-----------------------------------------|-----------------------------------------|--------------|-----------------|---------------------|
|    |                                |                   |                                       |                                                 |                                        | Exit                                    |                                         | 2            |                 |                     |
|    |                                |                   |                                       |                                                 |                                        | Color                                   | Management                              | -On          | Of              | f+                  |
|    |                                |                   |                                       |                                                 |                                        | Colors                                  | Settings Mode                           | -Grap        | hics Vi         | deo+                |
|    |                                |                   |                                       |                                                 |                                        | Color                                   | Presets                                 |              | re Prese        |                     |
|    |                                |                   |                                       |                                                 |                                        |                                         |                                         |              | s Preset        |                     |
|    |                                |                   |                                       |                                                 |                                        | Hue                                     |                                         | Natur        | e Preset        | 50                  |
|    |                                |                   |                                       |                                                 |                                        | Satura                                  | tion                                    |              |                 | 55                  |
|    |                                |                   |                                       |                                                 |                                        |                                         |                                         |              |                 |                     |
|    |                                |                   |                                       |                                                 |                                        |                                         |                                         |              |                 |                     |
|    |                                | 1 S<br>1 S<br>1 S | elect Thea<br>elect Spo<br>elect Natu | ater Preset f<br>rts Preset fo<br>ure Preset fo | for playin<br>or viewing<br>for genera | ng a movie.<br>g sports.<br>al viewing. | orts or Nature Pres<br>the preference.  | et;          |                 |                     |
|    | Hue                            | $\Theta$          | makes                                 | video imag                                      | je shade ii                            | into greenish.                          |                                         |              |                 |                     |
|    |                                | Ð                 | makes                                 | video image                                     | e shade ir                             | nto purplish.                           |                                         |              |                 |                     |
|    | Saturation                     | Θ                 |                                       |                                                 |                                        | ore monochror                           | ne.                                     |              |                 |                     |
|    |                                | (+)               | makes                                 | video image                                     | e look mo                              | ore colorful.                           | Cole                                    | or Setting   | 9               |                     |
|    |                                |                   |                                       |                                                 |                                        | Exit                                    | 6010                                    |              |                 |                     |
|    |                                |                   |                                       |                                                 |                                        |                                         | Managament                              | <u>*</u>     | 0               |                     |
|    |                                |                   |                                       |                                                 |                                        |                                         | Management<br>Presets                   | -On          | Off<br>al Prese |                     |
|    |                                |                   |                                       |                                                 |                                        |                                         | 103013                                  | Red P        |                 |                     |
|    |                                |                   |                                       |                                                 |                                        |                                         |                                         | Blue F       |                 |                     |
|    |                                |                   |                                       |                                                 |                                        |                                         |                                         | User F       | Preset          |                     |
|    |                                |                   |                                       |                                                 |                                        | Red                                     |                                         | -            | +               | 100                 |
|    |                                |                   |                                       |                                                 |                                        | Green                                   |                                         | -            | ÷               | 100                 |
|    |                                |                   |                                       |                                                 |                                        | Blue                                    |                                         | -            | +               | 100                 |
|    |                                | NOTE:             | Optimiz<br>selectio                   | ed color set<br>n.                              | ttings suc                             | ch as Theatre                           | Sports and Nature                       | e presets ar | e unavailal     | ole when you disabl |
| Υø | Advanced Settings              |                   |                                       |                                                 |                                        |                                         | PC or a DVD using<br>detect input color |              |                 | e. Choose the YPbP  |
|    | Advar                          |                   | nced Se                               | ttings                                          |                                        |                                         |                                         |              |                 |                     |
|    | Format                         |                   |                                       |                                                 |                                        | Exit                                    |                                         | *            |                 |                     |
|    |                                |                   |                                       |                                                 |                                        |                                         | or Format                               |              | -RGB            | YPbPr+              |
|    |                                |                   |                                       |                                                 |                                        |                                         |                                         |              |                 |                     |
|    |                                |                   |                                       |                                                 |                                        | Dynamic                                 | Contrast                                | DC           | -On             | Off+                |
|    |                                |                   |                                       |                                                 |                                        | Respons                                 | e Time                                  | RT           | -On             | Off+                |

| DC                                      | Dynamic Contrast                                                              | Dynamic Contrast - The feature helps get a higher contrast if you choose Gaming preset, Theatre Preset, Sports Prese brightness is not available for user adjustment in above mode.                                                                                                    |
|-----------------------------------------|-------------------------------------------------------------------------------|----------------------------------------------------------------------------------------------------|
| RT                                      | Response Time                                                                 | Response Time - This function improves the response time in Multimedia preset, gaming preset, sports preset and the On-Enable the enhancement pattern for response time.                                                                                                    |
|                                         |                                                                               | Off-Disable the enhancement pattern for response time.                                                                                                    |
| + - + + + + + + + + + + + + + + + + + + | OSD Settings:<br>Horizontal<br>Position<br>Vertical Position<br>OSD Hold Time | Adjust the settings for the OSD, including the location, the amount of time the menu remains on-screen.         Position of the OSD:         1       To adjust the horizontal position of the OSD, use the - and + buttons, and move OSD to the left and right.         1       To adjust the vertical position of the OSD, use the - and + buttons, and move OSD down and up.         OSD Hold Time:       The OSD stays active for as long as it is in use. Adjusting the hold time, sets the length of time the OSD remains active pressed a button. Use the - and + buttons to adjust the slider in 5 second increments, from 5 to 60 seconds. |
|                                         | OSD Lock                                                                      | OSD Lock:<br>Controls user access to adjustments. When Yes (+) is selected, no user adjustments are allowed. All buttons are lock<br>button.<br>NOTE:When the OSD is locked, pressing the menu button takes the user directly to the OSD settings menu, with O:<br>No (-) to unlock and allow user access to all applicable settings.<br>On Screen Display (OSD)<br>Exit<br>Horizontal Position $t \to 50$<br>Vertcal Position $50$<br>OSD Hold Time                                                                                                    |
|                                         |                                                                               | COSD Hold Time       20 Sec         OSD Lock       - No         Yes +         NOTE:You can also lock or unlock the OSD by pressing and holding the Menu button for 15 seconds.                                                                                                    |
|                                         | Language                                                                      | Select to have the OSD display in one of the five languages (English, Spanish, French, German, or Japanese).                                                                                                    |
|                                         |                                                                               | NOTE: The change only affects the OSD. It has no effect on any software running on the computer.                                                                                                    |
|                                         | Audio (optional)                                                              | You can select to have the audio on or off when the monitor is in power saving mode.<br>Yes – enables audio<br>No – disables audio (default)<br>Audio On During Power Saving<br>No - Yes +<br>NOTE: When the Dell Soundbar is not properly connected to the monitor, the audio menu is not available.                                                                                                    |

Factory Reset:

Reset the OSD menu options to the factory preset values.

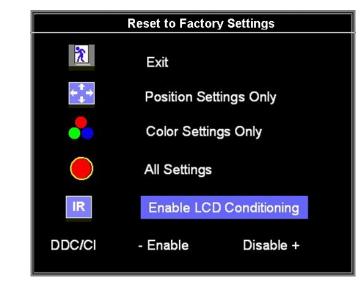

Exit - Select to exit out of Reset to Factory Settings menu without resetting any OSD options

Position settings only - Change the settings for Image Position back to original factory settings.

Color settings only — Change the Red, Green, and Blue settings back to their default factory values. The default sett Color Management: On Colors Settinger Made, Cranking

Colors Settings Mode: Graphics Color Presets: Normal Preset

All settings — Change all the user-adjustable settings including color, position, brightness, contrast and OSD hold tin defaults. The language of the OSD does not change.

IR - This feature will help reduce minor cases of image retention.

Enable LCD Conditioning: If an image appears to be stuck on the monitor, select LCD Conditioning to help eliminate Using the LCD Conditioning feature may take several hours. Severe cases of image retention are known as burn-in, th feature does not remove burn-in.

NOTE: Use LCD Conditioning only when you experience a problem with image retention.

Below warning message appears when you select "Enable LCD Conditioning":

This feature will help reduce minor cases of image retention. Depending on the degree of image retention, the program may take some time to run. Do you want to continue?

NOTE: Press any button on the monitor to terminate LCD Conditioning at any time.

LCD Conditioning is currently in progress. Press any button on the monitor to terminate LCD Conditioning at any time.

DDC/CI - Enable the DDC/CI control function.

DDC/CI (Display Data Channel/Command Interface) allows you to adjust the monitor parameters (brightness, color ba applications on your PC.

Default is "Enable". Select Disable to disable this feature.

For best user experience and optimum performance of your monitor, keep this feature enabled. **NOTE:** If user select "Disable", display Warning message box as below. Select "Yes" disable DDC/CI and return to "Factory Reset" menu. Warning message time-out in 20 sec.

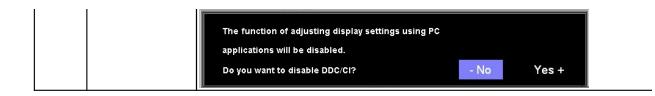

#### **OSD** Warning Messages

One of the following warning messages may appear on the screen indicating that the monitor is out of synchronization.

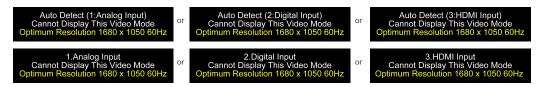

This means that the monitor cannot synchronize with the signal that it is receiving from the computer. Either the signal is too high or too low for the monitor to use. See <u>Specifications</u> for the Horizontal and Vertical frequency ranges addressable by this monitor. Recommended mode is 1680 X 1050 @ 60Hz.

NOTE: The floating Dell Self-test Feature Check dialog appears on-screen if the monitor cannot sense a video signal (Only for VGA/DVI), When there is no HDMI input, the monitor will directly entry power saving mode.

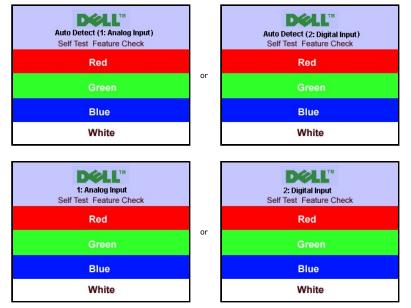

Occasionally, no warning message appears, but the screen is blank. This could also indicate that the monitor is not synchronizing with the computer.

See Solving Problems for more information

# Setting the Optimal Resolution

To set the optimal resolution for the monitor:

- Right-click on the desktop and select **Properties**. Select the **Settings** tab. 1.
- 2. Set the screen resolution to 1680 x 1050. 3
- 4. Click OK.

If you do not see 1680 x 1050 as an option, you may need to update your graphics driver. Depending on your computer, complete one of the following procedures

- If you have a Dell desktop or portable computer:
   o Go to support.dell.com, enter your service tag, and download the latest driver for your graphics card.
- 1 If you are using a non-Dell computer (portable or desktop):

Go to the support site for your computer and download the latest graphic drivers.
 Go to your graphics card website and download the latest graphic drivers.

### Using the Dell Soundbar (Optional)

The Dell Soundbar is a stereo two channel system adaptable to mount on Dell Flat Panel Displays. The Soundbar has a rotary volume and on/off control to adjust the overall system level, a blue LED for power indication, and two audio headset jacks.

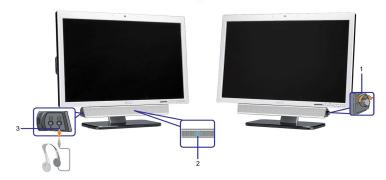

- 1. Power/volume control
- 2. Power indicator
- 3. Headphone connectors

### Using the Tilt

With the built-in pedestal, you can tilt the monitor for the most comfortable viewing angle.

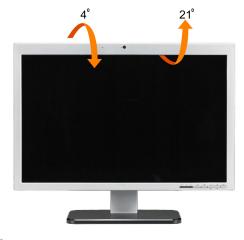

NOTE: The stand is detached and extended when the monitor is shipped from the factory.

### Using the Camera

#### Installing the Dell Webcam Software (Microsoft® Windows® Operating Systems)

The Dell SP2208WFP webcam application media that ships with your monitor, allows you to the install the software and drivers for the integrated webcam.

To install the Dell Webcam Software:

1. Insert the Dell SP2208WFP Webcam Resource CD into the drive.

NOTE:Ensure that the USB cable is connected between the monitor and the computer.

- 2. The Install Shield Wizard automatically launches the setup application. Select the Language and click Next to continue.
- 3. Read Software License Agreement and click Yes to continue.
- 4. Click Browse to change Destination Folder where the software will be installed to and then click Next to continue.

- Choose Full Installation than click Next and follow the instructions to complete the installation. Alternatively, choose Custom Installation to select the 5.
- components to install
- Click Finish to restart the computer after installation completes. 6.

#### Accessing the Camera Help File

To access the camera's help file, right-click the Dell Webcam Center icon in the notification area and click Launch Webcam Center. Click Help from the menu and select Contents

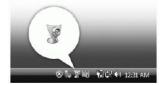

#### Manually Adjusting the Camera Settings

If you do not want the camera to use automatic settings, you can manually adjust the camera settings.

#### Setting the Contrast, Brightness, and Volume

To set the contrast, brightness, and volume

- 1. Right-click the Dell Webcam Manager icon in the system tray located in the lower right corner of the screen. Click Launch Webcam Console.
- 2. In the Webcam Console window
  - Click the Camera tab to adjust video settings, such as contrast and brightness
  - Click the Effects tab to adjust audio settings, such as the volume level.
- For more information about camera settings and other camera-related topics, see the camera's Help file (see "Accessing the Camera's Help File").

#### Setting the Resolution

To set the camera resolution using the Dell Webcam Center:

- Right-click the Dell Webcam Manager icon in the system tray located in the lower right corner of the screen. Click Launch Webcam Center. 1. The Dell Webcam Center window appears
- 2. Click the Video Recording tab.
- Select the resolution from the Video drop-down list at the lower left hand corner. The video resolution is updated immediately. The current resolution is indicated by a check mark. 3.
- 4. Click the Photo Capture tab.
- Select the resolution from the Photo drop-down list at the lower left hand corner. The photo resolution is updated immediately. The current 5. resolution is indicated by a check mark
- 6. Click Finish to restart the computer after installation completes.

#### Resetting the Camera Defaults

To reset the Camera settings using the Dell Webcam Console:

- 1. Right-click the Dell Webcam Manager icon in the system tray located in the lower right corner of the screen. Click Launch Webcam Console.
- The Dell Webcam Console window appears. 2. Click the Camera tab on the menu bar and then click the Reset button.

You are now ready to use the Webcam. The Webcam application provides the following functions.

- 1 Dell Webcam Center: Dell Webcam Center makes it easy to capture photos and video with your Dell Webcam. With Webcam Center, you can perform

- Dell Webcam Center: Dell Webcam Center makes it easy to capture photos and video with your Dell Webcam. With Webcam Center, you can perform photo and video captures, or perform advanced tasks such as remote monitoring, motion detection, and time lapse video capturing.
   Dell Webcam Manager: Dell Webcam Manager is a central access point for all your webcam-related applications. Locate and launch your favorite webcam applications quickly and easily from Webcam Manager while you use your webcam.
   Dell Webcam Console: The Dell Webcam Console provides a customized set of attractive features, such as Advanced Video and Audio Effects, face tracking and parental control, and enhancing your video chatting experience.
   Livel Cam Avatar: Livel Cam Avatar lets you disguise yourself as a superstar, a furry friend, or any customized animated character while you video chat using any instant messaging software. The avatar tracks your head movement and lip sync anything you say instantly at the same time.
   Livel Cam Avatar Creator: Livel Cam Avatar allows you to create your very own personalized avatar from digital photos you have chosen, accompanied by the advanced speech technology which provides lip sync to your animated avatar.

Back to Contents Page

# Setting Up Your Monitor

Dell<sup>™</sup> SP2208WFP Flat Panel Monitor

### Important instructions to set the display resolution to 1680X1050 (Optimal)

For optimal display performance while using the Microsoft Windows?operating systems, set the display resolution to 1680 x 1050 pixels by performing the following steps:

1. Right-click on the desktop and click Properties.

- 2. Select the Settings tab.
- 3. Move the slider-bar to the right by pressing and holding left-mouse button and adjust the screen resolution to 1680X1050.

4. Click OK.

If you do not see 1680X1050 as an option, you may need to update your graphics driver. Please choose the scenario below that best describes the computer system you are using, and follow the provided directions:

1: If you have a Dell™ desktop or a Dell™ portable computer with internet access.

2: If you have non Dell<sup>™</sup> desktop, portable computer, or graphic card.

# **Dell™ SP2208WFP Flat Panel Monitor**

#### • User Guide

#### Important instructions to set the display resolution to 1680x1050(Optimal)

# Information in this document is subject to change without notice. © 2007 Dell Inc. All rights reserved

Reproduction in any manner whatsoever without the written permission of Dell Inc. is strictly forbidden.

Trademarks used in this text: Dell, the DELL logo, Inspiron, Dell Precision, Dimension, OptiPlex, Latitude, PowerEdge, PowerVault, PowerApp, and Dell OpenManage are trademarks of Dell Inc; Microsoft, Windows, and Windows NT are registered trademarks of Microsoft Corporation; Adobe is a trademark of Adobe Systems Incorporated, which may be registered in certain jurisdictions. ENERGY STAR is a registered trademark of the U.S. Environmental Protection Agency. As an ENERGY STAR partner, Dell Inc. has determined that this product meets the ENERGY STAR guidelines for energy efficiency.

Other trademarks and trade names may be used in this document to refer to either the entities claiming the marks and names or their products. Dell Inc. disclaims any proprietary interest in trademarks and trade names other than its own.

Model SP2208WFP

August 2007 Rev. A00

### Setting Up the Monitor

Dell<sup>™</sup> SP2208WFP Flat Panel Monitor User's Guide

- Attaching the Stand
- Connecting the Monitor
- Organizing The Cables
- Attaching the Soundbar (optional)
- Removing the Stand

### Attaching the Stand

 $\swarrow$  NOTE: The stand is detached and extended when the monitor is shipped from the factory.

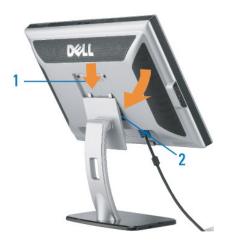

Place the stand on a flat surface and follow these steps to attach the monitor stand:

Fit the groove on the back of the monitor to the two tabs on the upper part of the stand.
 Lower the monitor so that the monitor mounting area snaps on to or locks on to the stand.

## **Connecting The Monitor**

CAUTION: Before you begin any of the procedures in this section, follow the Safety Instructions.

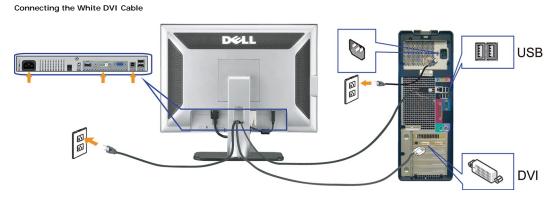

Connecting the Blue VGA Cable

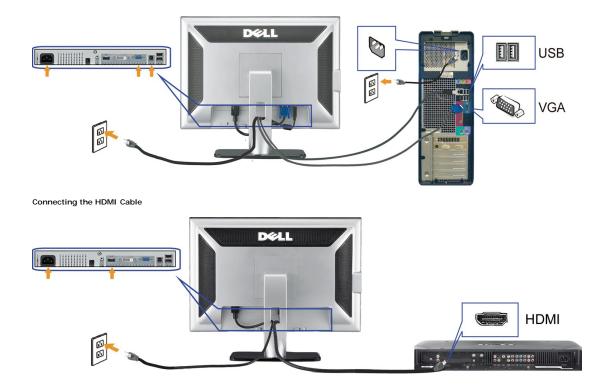

- 1. Turn off your computer and disconnect the power cable.
- 2. Connect either the white DVI or the blue VGA cable to the connectors on the computer and the monitor, or connect the HDMI to external DVD-player, set-up boxes, or consoles.
- 3. Connect the USB cable that was included with your monitor to the computer and the upstream USB connector on the monitor. Once this cable is connected t computer and the monitor, you can use the USB connectors on the monitor.
- 4. Connect any USB devices.
- 5. Connect the power cables.
- 6. Turn on your monitor and computer. If you do not see an image, push the input select button and ensure the correct input source is selected. If you still do r see an image, see Troubleshooting your monitor.

# **Organizing The Cables**

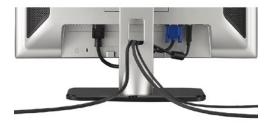

After attaching all necessary cables to your monitor and computer, (See <u>Connecting Your Monitor</u> for cable attachment,) use the cable management hole to organize all cables as shown above.

#### Attaching the Soundbar

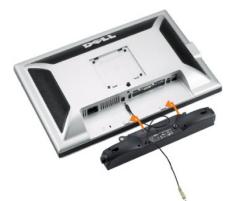

S NOTICE: Do not use with any device other than Dell Soundbar.

NOTE:Soundbar Power Connector +12V DC output is for optional Soundbar only.

- 1. Working from the rear of the monitor, attach Soundbar by aligning the two slots with the two tabs along the bottom rear of the monitor.
- 2. Slide the Soundbar to the left until it snaps into place.
- 3. Connect the Soundbar with the DC power connector.
- 4. Insert the mini stereo plug from the rear of the Dell Soundbar into the computer's audio output jack.
- MOTE: To playback audio from HDMI sources, insert the mini stereo plug into the audio OUT connector at the back of the monitor

### **Removing the Stand**

NOTE: To prevent scratches on the LCD screen while removing the stand, ensure that the monitor is placed on a clean surface.

Complete the following steps to remove the stand:

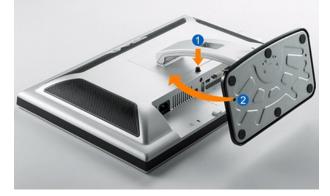

Rotate the stand to allow access to the stand release button. Press and hold the Stand release button. Lift the stand up and away from the monitor .

1. 2. 3.

Back to Contents Page

#### Solving Problems

#### Dell<sup>™</sup> SP2208WFP Flat Panel Monitor User's Guide

- Troubleshooting the Monitor
- Common Problems
- Camera Problems
- Product Specific Problems
- Universal Serial Bus Specific Problems
- Troubleshooting the Dell<sup>™</sup> Soundbar

ACAUTION: Before you begin any of the procedures in this section, follow the Safety Instructions.

### Troubleshooting the Monitor

#### Self-Test Feature Check

Your monitor provides a self-test feature that allows you to check whether your monitor is functioning properly. If your monitor and computer are properly connected but the monitor screen remains dark, run the monitor self-test by performing the following steps:

- 1. Turn off both your computer and the monitor.
- Unplug the video cable from the back of the computer. To ensure proper Self-Test operation, remove both Digital (white connector) and the Analog (blue connector) cables from the back of computer.
- 3. Turn on the monitor.

The floating dialog box should appear on-screen (against a black background) if the monitor cannot sense a video signal and is working correctly. While in self-test mode, the power LED remains blue. Also, depending upon the selected input, one of the dialogs shown below will continuously scroll through the screen.

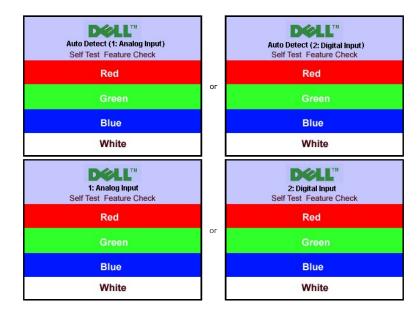

4. This box also appears during normal system operation if the video cable becomes disconnected or damaged.

5. Turn off your monitor and reconnect the video cable; then turn on both your computer and the monitor.

If your monitor screen remains blank after you use the previous procedure, check your video controller and computer, because your monitor is functioning properly.

NOTE: Self test feature check is not available for HDMI video modes.

### **Common Problems**

The following table contains general information about common monitor problems you might encounter and the possible solutions.

| COMMON PROBLEM<br>SYMPTOMS DESCRIPTION      |                                                                                 | POSSIBLE SOLUTIONS                                                                                                    |  |  |  |  |
|---------------------------------------------|---------------------------------------------------------------------------------|----------------------------------------------------------------------------------------------------|--|--|--|--|
| No Video/Power<br>LED off                   | No picture,<br>monitor is dead.                                                 | Check connection integrity at the both ends of the video cable, verify that the monitor and computer are plugged into a working electrical outlet, and that you have pressed the power button.                                                                                                    |  |  |  |  |
| No Video/Power<br>LED on                    | No picture or no<br>brightness.                                                 | <ol> <li>Press the input select button in the front of the monitor and ensure the correct input source is selected.</li> <li>Increase brightness &amp; contrast controls.</li> <li>Perform monitor self-test feature check.</li> <li>Check for bent or broken pins on the end of the video cable.</li> <li>Reboot your computer and monitor.</li> </ol>                         |  |  |  |  |
| Poor Focus                                  | Picture is fuzzy,<br>blurry, or<br>ghosting.                                    | <ol> <li>Push Auto Adjust button.</li> <li>Adjust Phase and Clock controls via OSD.</li> <li>Eliminate video extension cables.</li> <li>Perform monitor reset.</li> <li>Lower video resolution or increase font size.</li> </ol>                                                                                                    |  |  |  |  |
| Shaky/Jittery Video                         | Wavy picture or<br>fine movement.                                               | <ol> <li>Push Auto Adjust button.</li> <li>Adjust Phase and Clock controls via OSD.</li> <li>Perform monitor reset.</li> <li>Check environmental factors.</li> <li>Relocate and test in another room.</li> </ol>                                                                                                    |  |  |  |  |
| Missing Pixels                              | LCD screen has spots.                                                           | <ol> <li>Cycle power on-off.</li> <li>These are pixels that are permanently off and this is a natural defect that occurs in LCD technology.</li> </ol>                                                                                                    |  |  |  |  |
| Brightness<br>Problems                      | Picture too dim or<br>too bright.                                               | <ol> <li>Perform monitor reset.</li> <li>Push Auto Adjust button.</li> <li>Adjust brightness &amp; contrast controls.</li> </ol>                                                                                                    |  |  |  |  |
| Geometric<br>Distortion                     | Screen not<br>centered<br>correctly.                                            | <ol> <li>Perform monitor reset on <b>Position Settings Only</b>.</li> <li>Push Auto Adjust button.</li> <li>Adjust the centering controls.</li> <li>Ensure monitor is in proper video mode.</li> </ol>                                                                                                    |  |  |  |  |
|                                             |                                                                                 | NOTE: When using '2: DVI-D/3: HDMI', the positioning adjustments are not available.                                                                                                    |  |  |  |  |
| Horizontal/Vertical<br>Lines                | Screen has one<br>or more lines.                                                | <ol> <li>Perform monitor reset.</li> <li>Push Auto Adjust button.</li> <li>Adjust Phase and Clock controls via OSD.</li> <li>Perform monitor self-test feature check and determine if these lines are also in self-test mode.</li> <li>Check for bent or broken pins.</li> </ol>                                                                                                |  |  |  |  |
|                                             |                                                                                 | NOTE: When using '2: DVI-D/3: HDMI', the Pixel Clock and Phase adjustments are not available.                                                                                                    |  |  |  |  |
| Sync Problems                               | Screen is<br>scrambled or<br>appears torn.                                      | <ol> <li>Perform monitor reset.</li> <li>Push Auto Adjust button.</li> <li>Adjust Phase and Clock controls via OSD.</li> <li>Perform monitor self-test feature check to determine if scrambled screen appears in self-test mode.</li> <li>Check for bent or broken pins.</li> <li>Boot up in the Safe Mode.</li> </ol>                                                          |  |  |  |  |
| LCD Scratched                               | Screen has<br>scratches or<br>smudges.                                          | 1 Turn monitor off and clean the screen.<br>1 For cleaning instruction, see <u>Cleaning Your Monitor</u> .                                                                                                    |  |  |  |  |
| Safety Related<br>Issues                    | Visible signs of<br>smoke or sparks.                                            | <ol> <li>Do not perform any troubleshooting steps.</li> <li>Monitor needs to be replaced.</li> </ol>                                                                                                    |  |  |  |  |
| Intermittent<br>Problems                    | Monitor<br>malfunctions on<br>and off.                                          | <ol> <li>Ensure monitor is in proper video mode.</li> <li>Ensure video cable connection to computer and to the flat panel is secure.</li> <li>Perform monitor reset.</li> <li>Perform monitor self-test feature check to determine if the intermittent problem occurs in self-test mode.</li> </ol>                                                                             |  |  |  |  |
| Image Retention<br>(from a static<br>image) | Faint Shadow<br>from the static<br>image displayed<br>appears on the<br>screen. | <ol> <li>Use the Power Management feature to turn off the monitor at all times when not in use. Alternatively, use a dynamically changing screensaver left on the monitor for a long period of time.</li> <li>In OSD Menu, under Reset to Factory Settings, select Enable LCD Conditioning. Using this option may take several hours before the image is eliminated.</li> </ol> |  |  |  |  |
|                                             |                                                                                 | <b>IMNOTE:</b> Image Burn-in is not covered by your warranty.                                                                                                    |  |  |  |  |

# Camera Problems

| COMMON<br>SYMPTOMS | WHAT YOU<br>EXPERIENCE               | POSSIBLE SOLUTIONS                                                                                                  |  |  |
|--------------------|--------------------------------------|----------------------------------------------------------------------------------------------------|--|--|
|                    |                                      | If the monitor has no power, see Troubleshooting Your Monitor.                                                      |  |  |
|                    | not working<br>and the LED is<br>off | Verify if the camera is detected by Windows.                                                                        |  |  |
|                    |                                      | Reinstall the camera drives using the Dell SP2208WFP Webcam Resource CD. See Using the Camera for more information. |  |  |

| Camera is not The camera is detected not working   |                                                                                                    | Remove and insert the USB cable.                                                                                                    |
|----------------------------------------------------|----------------------------------------------------------------------------------------------------|----------------------------------------------------------------------------------------------------|
|                                                    | and the LEĎ is<br>on                                                                                                    | Reinstall the Dell Webcam Software and drivers. See installing your Dell Webcam Software for more information.                                                                                                    |
| Poor Focus The camera<br>captures fu<br>or unclear | The camera                                                                                                    | Verify that the protective film has been removed from the camera and the camera lens is clean.                                                                                                    |
|                                                    |                                                                                                    | Clean the camera surface using a damp, soft lint-free cloth.                                                                                                    |
|                                                    | videos and<br>pictures                                                                                                    | Increase the available ambient light or change the source of light.                                                                                                    |
|                                                    | pictures                                                                                                    | Reset the camera defaults through the Dell Webcam Console. See Using the Camera for more information.                                                                                                    |
|                                                    |                                                                                                    | Ensure that the <b>Color Depth</b> settings in <b>Display Properties is set to 16-bit color or higher</b> . NOTE: Lower color depth settings result in poor-quality images.                                                   |
|                                                    |                                                                                                    | NOTE: The integrated webcam operates at a lower resolution than most commercially available digital cameras. Most commercial digital cameras are 4 mega pixel or higher. The integrated webcam operates up to 2.0 mega pixel. |
| Poor quality<br>video on the<br>Internet           | The camera<br>captures<br>grainy images<br>while using it<br>on the<br>Internet                                                                                                    | Check your internet connection speed. A slow Internet connection could cause similar problems with the video. It is recommended to use a broadband connection with good throughput.                                           |
| Color Problem                                      | The images                                                                                                    | Reset the camera defaults through the <b>Dell Webcam Console</b> . See <u>Using the Camera</u> for more information.                                                                                                    |
|                                                    | are tinted red,<br>blue, or green                                                                                                    | Adjust the camera color settings through <b>Dell Webcam Console</b> . See Using the Camera for more information.                                                                                                    |
| No Image                                           | Blank screen                                                                                                    | Increase the available ambient light, change the direction of the camera, or change the source of light.                                                                                                    |
|                                                    |                                                                                                    | Reset the camera defaults through the <b>Dell Webcam Console</b> . See <u>Using the Camera</u> for more information.                                                                                                    |
|                                                    |                                                                                                    | Adjust the contrast levels using the <b>Dell Webcam Console.</b> See Using the Camera for more information.                                                                                                    |
|                                                    |                                                                                                    | Ensure the camera is detected correctly by the Windows operating system.                                                                                                    |
| Slow frame The capture rate in video video is not  | video is not                                                                                                    | The video capture especially in high resolution is a resource intensive task, reduce the video recording resolution. Select <b>No Compression</b> for video in the <b>Video Recording</b> settings.                           |
| capture mode                                       | smooth                                                                                                    | Install the latest DirectX and the latest webcam driver.                                                                                                    |
| Audio and<br>video is not<br>synchronized          | The captured<br>video and<br>audio are not<br>synchronized                                                                                                    | The video capture, especially in high resolution is a resource intensive task. Reduce the video recording resolution.Select <b>No Compression</b> for video in the <b>Video Recording</b> settings.                           |
| Microphone is                                      | The webcam                                                                                                    | Speak closer to the microphone.                                                                                                    |
| not working captures video<br>but not sound        | The integrated microphone is designed to have a wider reception area for recording, it still has its limits. Try moving closer to the microphone or ensure that you are within the recording area for the microphone. |                                                                                                    |
|                                                    |                                                                                                    | Check if the volume is muted. To enable sound:                                                                                                    |
|                                                    |                                                                                                    | 1. Click Start→Control Panel→Sound and Audio Devices.                                                                                                    |
|                                                    |                                                                                                    | 2. Click to uncheck the box next to Mute.                                                                                                    |
|                                                    |                                                                                                    | Set the correct audio source in Dell Webcam Center. To select the correct audio source:                                                                                                    |
|                                                    |                                                                                                    | 1. In the Dell Webcam Center, click Tools→Audio Source Control.                                                                                                    |
|                                                    |                                                                                                    | 2. Select Monitor Webcam (SP2208WFP) in the Audio Source drop down list                                                                                                    |
|                                                    |                                                                                                    | 3. Adjust the Volume slider to obtain the desired audio level.                                                                                                    |
|                                                    |                                                                                                    | Test the microphone. Try testing the microphone using an application other than the <b>Dell Webcam Center</b> . To test the microphone,                                                                                       |
|                                                    |                                                                                                    | 1.Click <b>Start→Control Panel→Sound and Audio Devices</b> .<br>2.Click the <b>Voice</b> tab.                                                                                                    |
|                                                    |                                                                                                    | 3.Click the <b>Test Hardware</b> button and follow the instructions.                                                                                                    |
|                                                    |                                                                                                    | If the recording is successful, reset the camera defaults or reinstall the <b>Dell Webcam Software</b> . See <u>Using the Camera</u> for more information.                                                                    |

# **Product Specific Problems**

| SPECIFIC SYMPTOMS                                             | WHAT YOU EXPERIENCE                                                    | POSSIBLE SOLUTIONS                                                                                              |  |  |
|---------------------------------------------------------------|------------------------------------------------------------------------|----------------------------------------------------------------------------------------------------|--|--|
| Screen image is too small                                     | Image is centered on screen, but does not fill<br>entire viewing area. | 1 Perform monitor reset on All Settings.                                                                        |  |  |
| Cannot adjust the monitor with the buttons on the front panel | OSD does not appear on the screen.                                     | <ol> <li>Turn off the monitor, unplug the power cord and then plug<br/>back and turn on the monitor.</li> </ol> |  |  |

**NOTE:** When choosing DVI-D mode, the **Auto Adjust** function is not available.

# Universal Serial Bus (USB) Specific Problems

| SPECIFIC SYMPTOMS                    | WHAT YOU EXPERIENCE                                          | POSSIBLE SOLUTIONS                                                                                                    |
|--------------------------------------|--------------------------------------------------------------|----------------------------------------------------------------------------------------------------|
| USB interface is not working         | USB peripherals are not working.                             | <ol> <li>Check that your monitor is turned ON.</li> <li>Reconnect the upstream cable to your computer.</li> <li>Reconnect the USB peripherals (downstream connector).</li> <li>Switch off and then turn on the monitor again.</li> </ol> |
| High Speed USB 2.0 interface is slow | High Speed USB 2.0 peripherals working slowly or not at all. | <ol> <li>Check that your computer is USB 2.0 capable.</li> <li>Verify USB 2.0 source on your computer.</li> <li>Reconnect the upstream cable to your computer.</li> <li>Reconnect the USB peripherals (downstream connector).</li> </ol> |

# Troubleshooting the Dell<sup>™</sup> Soundbar

| Common Symptoms         | What You Experience                                                                                    | Possible Solutions                                                                                                    |
|-------------------------|----------------------------------------------------------------------------------------------------|----------------------------------------------------------------------------------------------------|
| No Sound                | No power to Soundbar - the<br>power indicator is off<br>(built-in DC power supply. i.e.<br>SP2208WFP ) | <ol> <li>Turn the Power/Volume knob on the Soundbar clockwise to the middle position; check if<br/>the power indicator (green LED) on the front of the Soundbar is illuminated.</li> <li>Ensure that the power cable from the Soundbar is plugged into the monitor.</li> <li>Ensure that the monitor has power.</li> <li>If the monitor has no power, see <u>Monitor Specific Troubleshooting</u> for monitor common<br/>problem.</li> </ol>                                                                                                    |
| No Sound                | Soundbar has power - power<br>indicator is on                                                          | <ol> <li>Plug the audio line-in cable into the computer's audio out jack.</li> <li>Set all volume controls to their maximum and ensure that the mute option is not<br/>enabled.</li> <li>Play some audio content on the computer (example, audio CD, or MP3).</li> <li>Turn the Power/Volume knob on the Soundbar clockwise to a higher volume setting.</li> <li>Clean and reseat the audio line-in plug.</li> <li>Test the Soundbar using another audio source (For example: portable CD player, MP3<br/>player).</li> </ol>                                                                                                    |
| Distorted Sound         | Computer's sound card is used<br>as the audio source                                                   | <ol> <li>Clear any obstructions between the Soundbar and the user.</li> <li>Confirm that the audio line-in plug is completely inserted into the jack of the sound card.</li> <li>Set all Windows volume controls to their midpoints.</li> <li>Decrease the volume of the audio application.</li> <li>Turn the Power/Volume knob on the Soundbar counter-clockwise to a lower volume setting.</li> <li>Clean and reseat the audio line-in plug.</li> <li>Troubleshoot the computer's sound card.</li> <li>Test the Soundbar using another audio source (For example: portable CD player, MP3 player).</li> <li>Avoid using an audio cable extension or audio jack converter.</li> </ol> |
| Distorted Sound         | Other audio source is used                                                                             | <ol> <li>Clear any obstructions between the Soundbar and the user.</li> <li>Confirm that the audio line-in plug is completely inserted into the jack of the audio source.</li> <li>Decrease the volume of the audio source.</li> <li>Turn the Power/Volume knob on the Soundbar counter-clockwise to a lower volume setting.</li> <li>Clean and reseat the audio line-in plug.</li> </ol>                                                                                                    |
| Unbalanced Sound Output | Sound from only one side of<br>Soundbar                                                                | <ol> <li>Clear any obstructions between the Soundbar and the user.</li> <li>Confirm that the audio line-in plug is completely inserted into the jack of the sound card<br/>or audio source.</li> <li>Set all Windows audio balance controls (L-R) to their midpoints.</li> <li>Clean and reseat the audio line-in plug.</li> <li>Troubleshoot the computer's sound card.</li> <li>Test the Soundbar using another audio source (For example: portable CD player, MP3<br/>player).</li> </ol>                                                                                                    |
| Low Volume              | Volume is too low                                                                                      | <ol> <li>Clear any obstructions between the Soundbar and the user.</li> <li>Turn the Power/Volume knob on the Soundbar clockwise to the maximum volume setting.</li> <li>Set all Windows volume controls to their maximum.</li> <li>Increase the volume of the audio application.</li> <li>Test the Soundbar using another audio source (For example: portable CD player, MP3 player).</li> </ol>                                                                                                    |

Free Manuals Download Website <u>http://myh66.com</u> <u>http://usermanuals.us</u> <u>http://www.somanuals.com</u> <u>http://www.4manuals.cc</u> <u>http://www.4manuals.cc</u> <u>http://www.4manuals.cc</u> <u>http://www.4manuals.com</u> <u>http://www.404manual.com</u> <u>http://www.luxmanual.com</u> <u>http://aubethermostatmanual.com</u> Golf course search by state

http://golfingnear.com Email search by domain

http://emailbydomain.com Auto manuals search

http://auto.somanuals.com TV manuals search

http://tv.somanuals.com